# **Configuring Collaborate**

Before you participate in Collaborate sessions, you need to test your connection, settings, and configure your audio. This lesson will show you how to do that.

#### 1. Enter the Configuration Room

Click on this link:\*\*

 $http://support.blackboardcollaborate.com/ics/support/default.asp?deptID=8336 \& task=knowledge & questionID=1473 \\ label{eq:label}$ 

## 2. Open the Collaborate Testing Session

| Opening meeting, jnlp                                  |
|--------------------------------------------------------|
| You have chosen to open                                |
| 📓 meeting.jnlp                                         |
| which is a: JNLP File                                  |
| from: https://sas.elluminate.com                       |
| What should Firefox do with this file?                 |
| Open with Java(TM) Web Start Launcher (default)        |
| ○ Save File                                            |
| Do this automatically for files like this from now on. |
|                                                        |
| OK Cancel                                              |

Click OK. You'll then see a Java pop-up window, followed by a Blackboard Collaborate window.

### 3. There will be a short delay while Collaborate launches

#### Launching Blackboard Collaborate

Please don't close this window until you are in your Blackboard Collaborate online collaboration session.

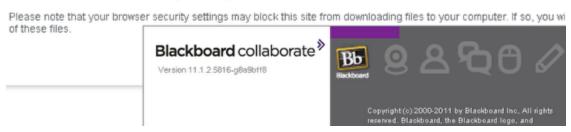

NOTE: Do not close the Collaborate window until the actual Configuration Room session opens

### 4. Follow the Configuration steps as indicated below

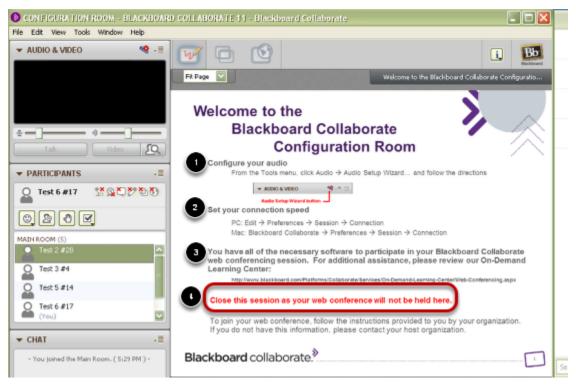

- 1. Configure your audio
- 2. Set your connection speed
- 3. View the On-Demand Learning Center if desired.
- 4. Close the session room.

You are now ready to enter your own Collaborate Session.